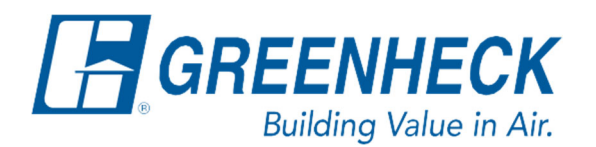

Phone: 715.359.6171 www.greenheck.com

## Frequently Asked Questions

## **How do I set up my Greentrol airflow monitoring station?**

## **All Greentrol Airflow Monitoring Stations:**

Notes: Calibrating/setting up the airflow monitoring station to read the flow properly requires a measurement from a test and balance company.

1. Remove the cover of the airflow station. Connect power to the unit and verify proper wiring per the schematic.

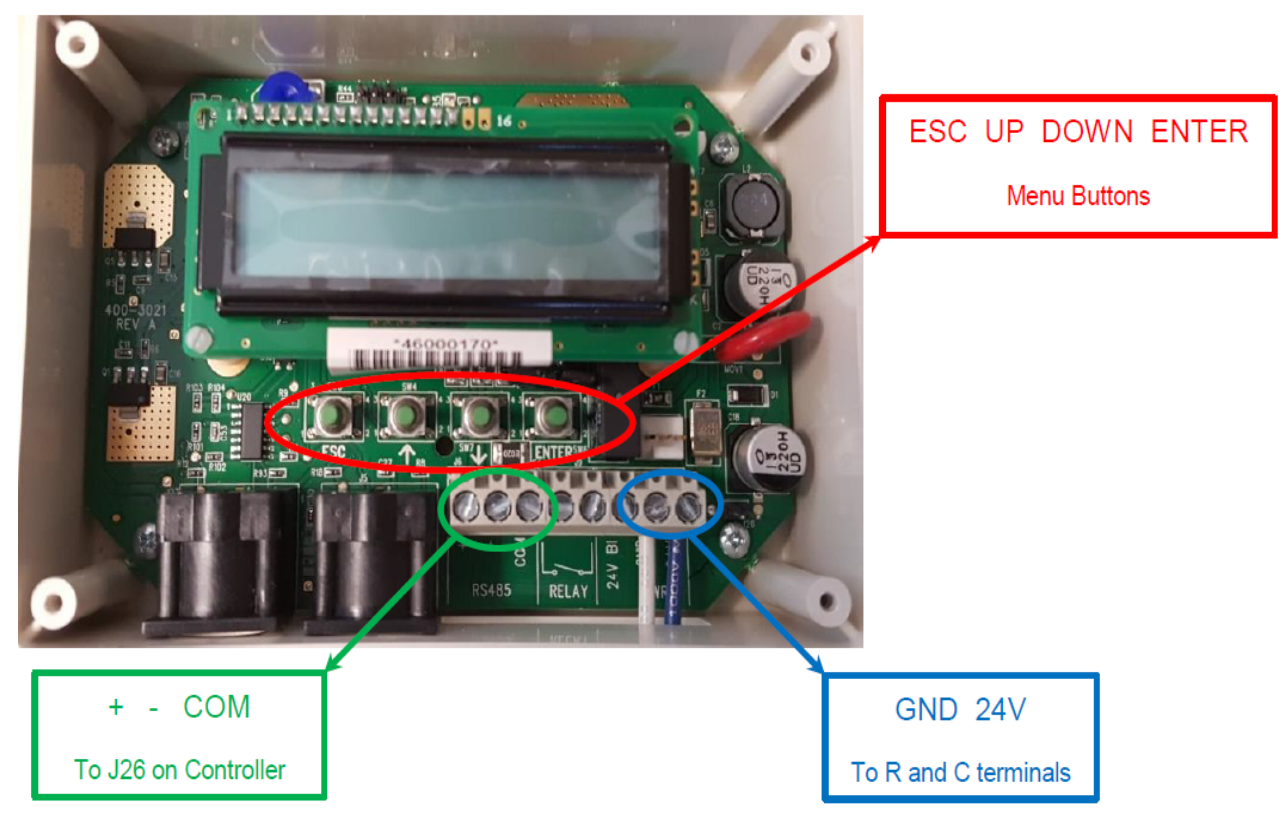

- 2. Hold the UP and DOWN buttons simultaneously, this will take you to the setup menu. Press ENTER on the screen that says "SETUP".
- 3. Use the UP or DOWN buttons to navigate to the TOOLS menu. Press ENTER.
- 4. Use the UP or DOWN buttons to navigate to the FIELD ADJUST menu. Press ENTER.

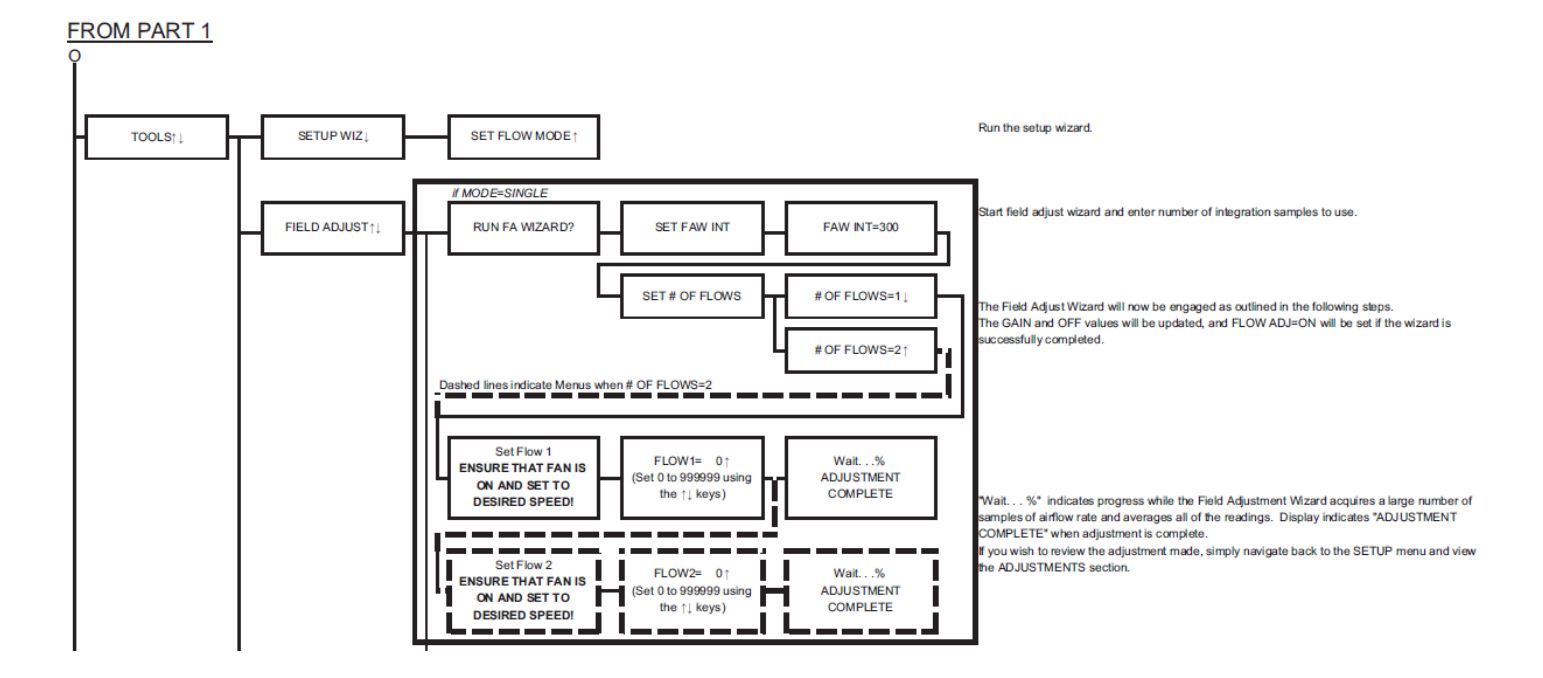

- 5. The screen will change to "RUN FA WIZARD?". Press ENTER.
- 6. The display will say, "SET FAW INT". This is the number of samples. Press ENTER. Use the UP and DOWN buttons to change FAW INT to 300. Press ENTER.
- 7. The display will say, "SET # OF FLOWS". Press ENTER. Change the number of flows to 1 using the UP and DOWN buttons, and press ENTER again.
- 8. The display will prompt you to, "Set Flow 1". Press ENTER. The screen will change to, "FLOW1 = ". Use the UP and DOWN buttons to change the value on the screen to equal the test and air balancer (TAB) company's flow measurement. Press ENTER.
	- a. If the Greentrol airflow monitoring station you have onsite communicates over Modbus to the main controller (check for wires being present on the terminals called out in green on page 1), proceed to the next steps below.

## **Modbus Greentrol Airflow Monitoring Stations:**

If the airflow monitoring station onsite communicates over Modbus (has wires landed on the terminals called out in green in the image on page 1), follow the additional steps below.

- 1. Scroll down from GENERAL, until the display says "NETWORK". Press ENTER.
- 2. Scroll down to NETOUT, press ENTER. Press ENTER again when it asks "SET NETOUT?". Verify this is set to MODBUS, and press ENTER to set the selection.
- 3. Scroll down to NETADDR, press ENTER. Press ENTER again when it asks "SET NETADDR?". Set the Modbus address for the device. This should be set per below.
	- a. Outdoor Airflow Controller: 31
	- b. Exhaust Airflow Controller: 32
- 4. Press ENTER when the Modbus address has been input. This will bring you back to the NETWORK menu.
- 5. Scroll down to NETBAUD, press ENTER. Press ENTER again when it asks "SET NETBAUD?". Set this to 19200.
- 6. Press ENTER again to go back to the NETWORK menu.
- 7. Scroll down to PARITY, press ENTER. Press ENTER again when it asks, "SET PARITY?". Verify this is set to NONE2. Press ENTER after setting it to NONE2.

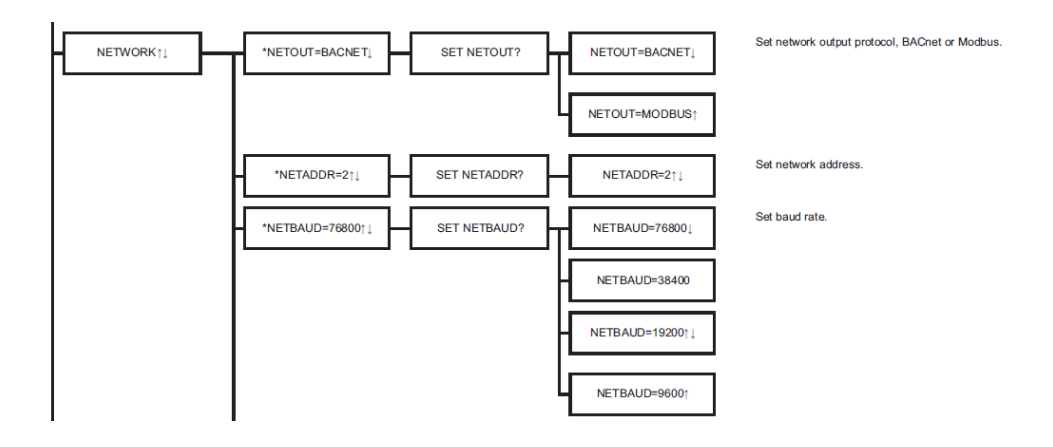